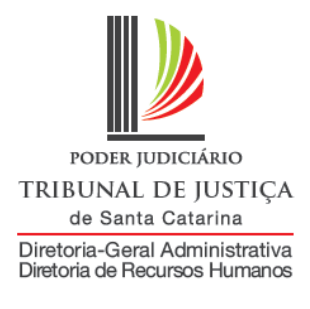

# **MANUAL DO SISTEMA DE GOZO E SUSPENSÃO DE LICENÇA-PRÊMIO**

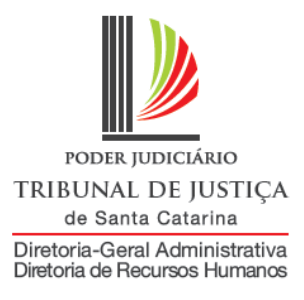

## **Apresentação**

O sistema foi desenvolvido com o objetivo de dar celeridade ao procedimento de comunicação de gozo e de suspensão de licença-prêmio, por meio de uma interface Web, permitindo que a ficha funcional do servidor seja atualizada em tempo real.

Neste manual, será mostrado o passo a passo para acessar os cadastros, bem como os relatórios para consulta.

Em caso de dúvidas, entre em contato com a Diretoria de Recursos Humanos (centraldrh@tjsc.jus.br ou 48- 3287-7506) ou com a Diretoria de Tecnologia da Informação [\(suporte.srh@tjsc.jus.br\)](mailto:suporte.srh@tjsc.jus.br).

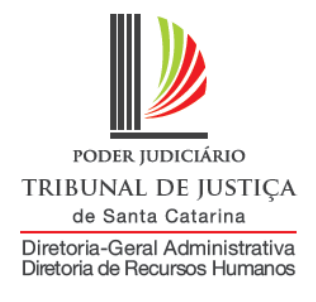

## **Requisitos para utilização do sistema**

A licença-prêmio está prevista na Lei Estadual n. 6.745, de 28 de dezembro de 1985 (Estatuto dos Servidores) e foi regulamentada pela Resolução GP n. 19, de 22 de julho de 2014. Consiste no afastamento integral do trabalho, por até 90 dias, após cada quinquênio de serviço público estadual.

O usufruto do benefício depende de autorização da chefia e pode ocorrer de forma fracionada. O período de afastamento não poderá ser inferior a 15 (quinze) dias em relação a cada quinquênio, salvo na hipótese em que o saldo deste seja inferior. No caso de parcelamento, o saldo remanescente do quinquênio não poderá ser inferior a 15 (quinze) dias.

O servidor em estágio probatório pode solicitar o gozo de licença-prêmio; entretanto, o período de estágio será suspenso durante o gozo.

A solicitação de gozo deverá ser realizada pelo servidor ao seu superior hierárquico, pelo correio eletrônico, para análise do pedido. Caberá à chefia do servidor (ou Chefe de Secretaria de Foro, em se tratando de servidor de comarca) informar a autorização do afastamento neste sistema, mediante utilização do *login*  setorial.

Na Justiça de Primeiro Grau, a funcionalidade será utilizada pelo Chefe de Secretaria de Foro.

No Tribunal de Justiça, a funcionalidade poderá ser acessada pela chefia da Divisão, gabinetes de Diretores e de Desembargadores, Presidência, Vice-Presidência, Academia Judicial, Corregedoria-Geral da Justiça, Secretário da Corregedoria-Geral da Justiça, e Coordenação da ASPLAN.

O servidor receberá notificação em seu endereço eletrônico sempre que for cadastrado o afastamento.

Eventual suspensão do gozo da licença-prêmio, nas hipóteses admitidas, também será comunicada pelas chefias mencionadas neste sistema.

Eventual exclusão dos cadastros já efetuados deverá ser solicitada à Seção de Registro e Informação da Diretoria de Recursos Humanos, pelo correio eletrônico [secrinf@tjsc.jus.br,](mailto:secrinf@tjsc.jus.br) informando as razões do pedido de exclusão.

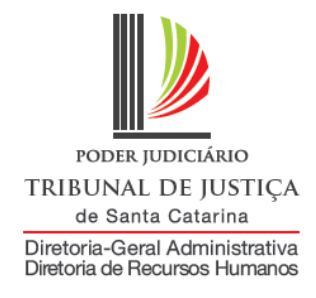

## **Como acessar a ferramenta**

**1) Acesse a área de acesso restrito:**

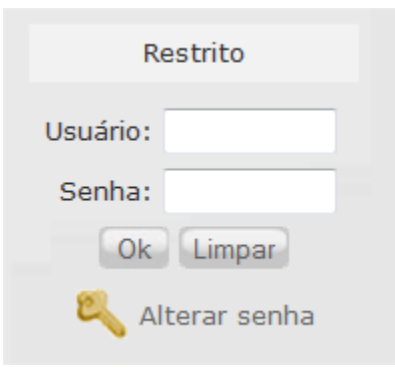

**2) Será aberta uma janela para identificação, utilize o login institucional do setor (w) para se identificar:**

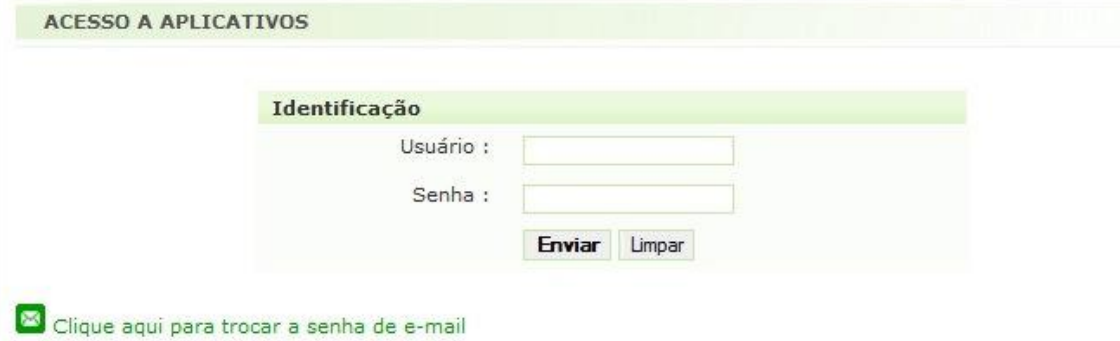

#### **3) Na aba Serviços, escolha a opção "Sistema de Recursos Humanos":**

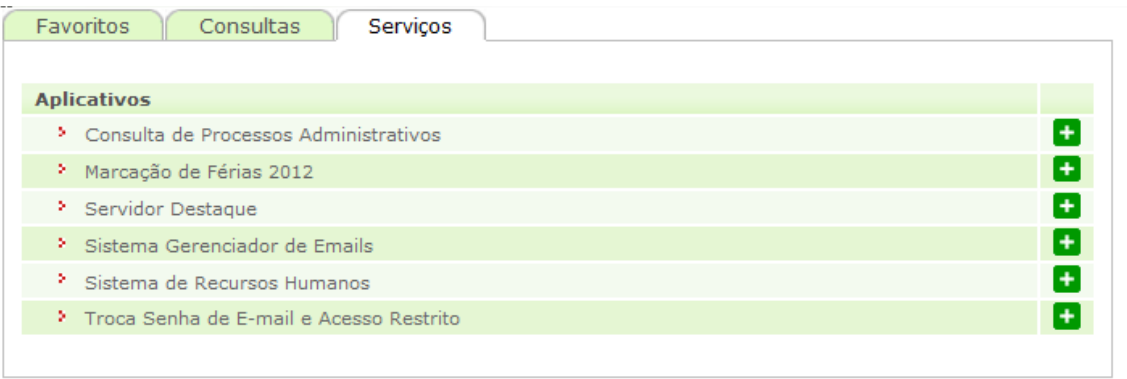

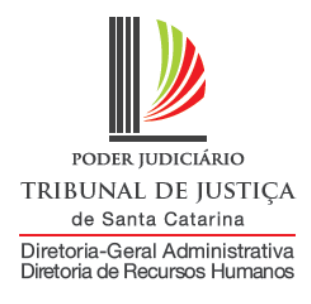

**4) Abrirá uma nova página com os links para os sistemas de Recursos Humanos que seu login tem acesso, um deles será:**

Opções do Sistema Afastamentos » Manter Licença Prêmio

#### **5) Clique nesse link e você terá acesso ao menu do sistema de licença-prêmio:**

Poder Judiciário de Santa Catarina ዹ  $\&$  A+A-SRH Sistema de Afastamentos versão 1.0.19 Sistema de Gozo e Suspensão de Licença Prêmio  $\fbox{\parbox{1.5cm} {\bf \emph{C}adastvar}\, Gozo} \quad \fbox{\parbox{1.5cm} {\bf \emph{Relatório}\, Gozo} \quad \fbox{\parbox{1.5cm} {\bf \emph{Manual}}}}$ ا گ | A + | A - | A |

Utilizando os botões, será possível a navegação entre as telas do sistema:

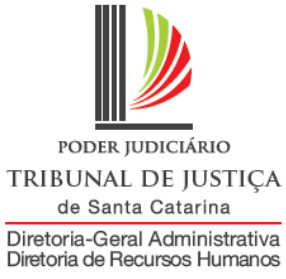

### **Comunicado de gozo de licença-prêmio**

Para comunicar a autorização de um afastamento

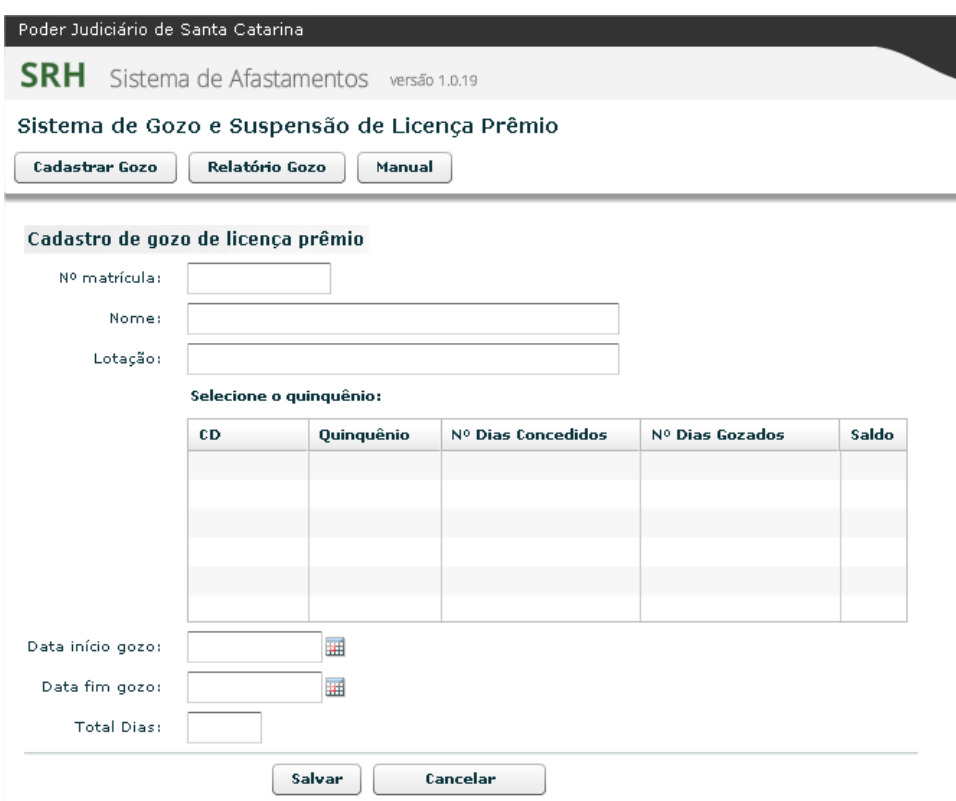

#### **Orientação para preenchimento dos campos:**

**Matrícula:** digite a matrícula do servidor. Serão retornadas automaticamente as informações dos campos "nome" e "lotação".

**Selecione o quinquênio:** clique sobre o quinquênio que o servidor deseja utilizar

**Data de início:** informe a data inicial do afastamento, no formato dd/mm/aaaa, ou selecione uma data no calendário ao lado.

**Data de fim:** informe a data final do afastamento, no formato dd/mm/aaaa, ou selecione uma data no calendário ao lado.

**Total de dias de afastamento:** calculado automaticamente.

**Clique em salvar.**

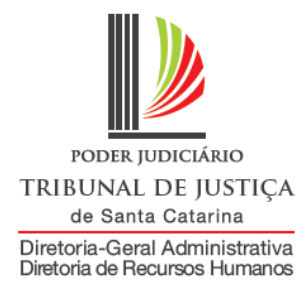

## **Relatório de gozo**

Para visualizar os afastamentos de determinado servidor

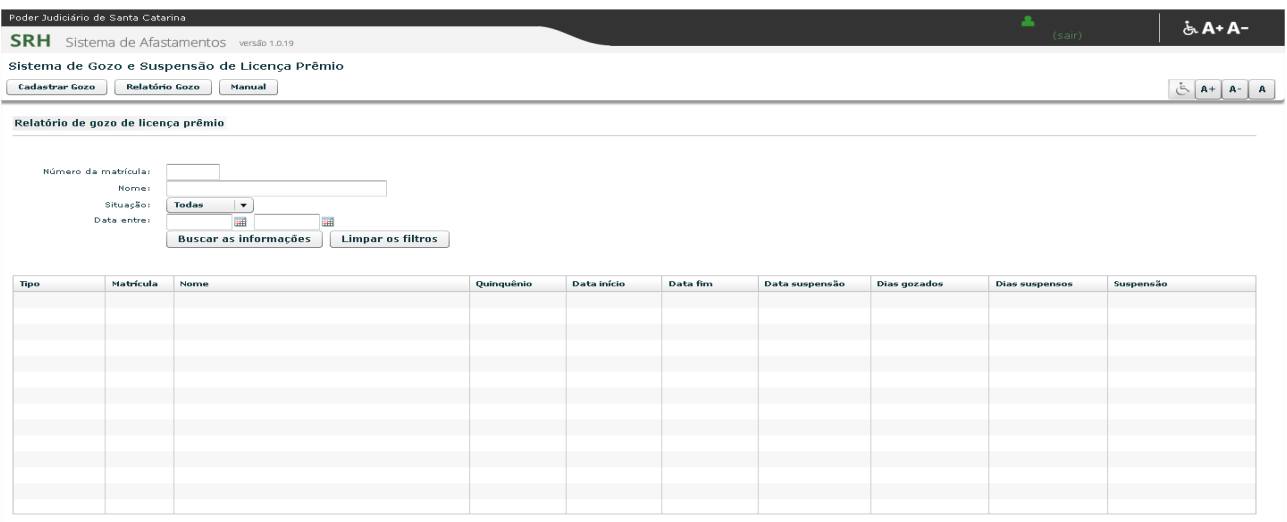

#### **Orientação para preenchimento dos campos:**

**Matrícula:** digite a matrícula do servidor.

**Situação**: é possível escolher apenas as licenças já suspensas. Caso deseje uma pesquisa geral, deixe "todas"

Clique em "buscar informações".

O sistema carregará o relatório com as informações que constam na tabela.

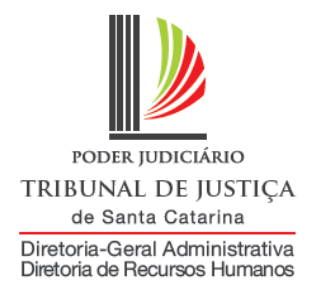

## **Suspensão de gozo de licença-prêmio**

Para efetuar a suspensão de um afastamento

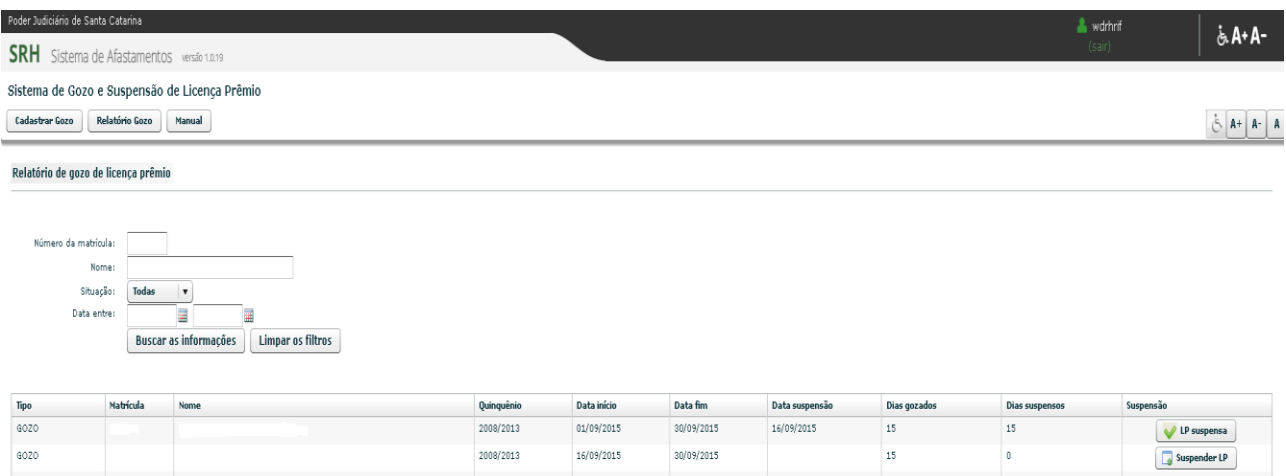

Na mesma tela de relatório, após efetuar a pesquisa dos períodos gozados pelo servidor, clique no botão "Suspender LP".

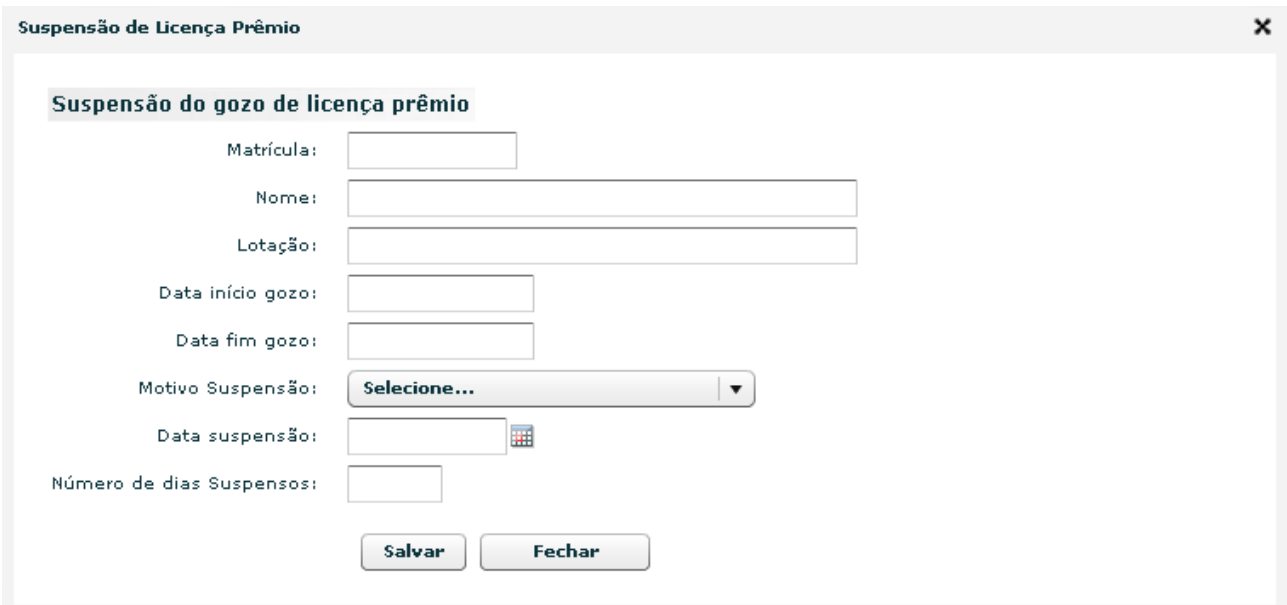

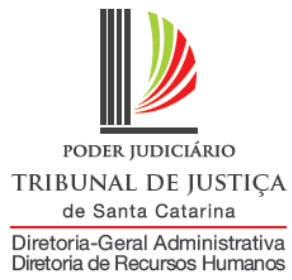

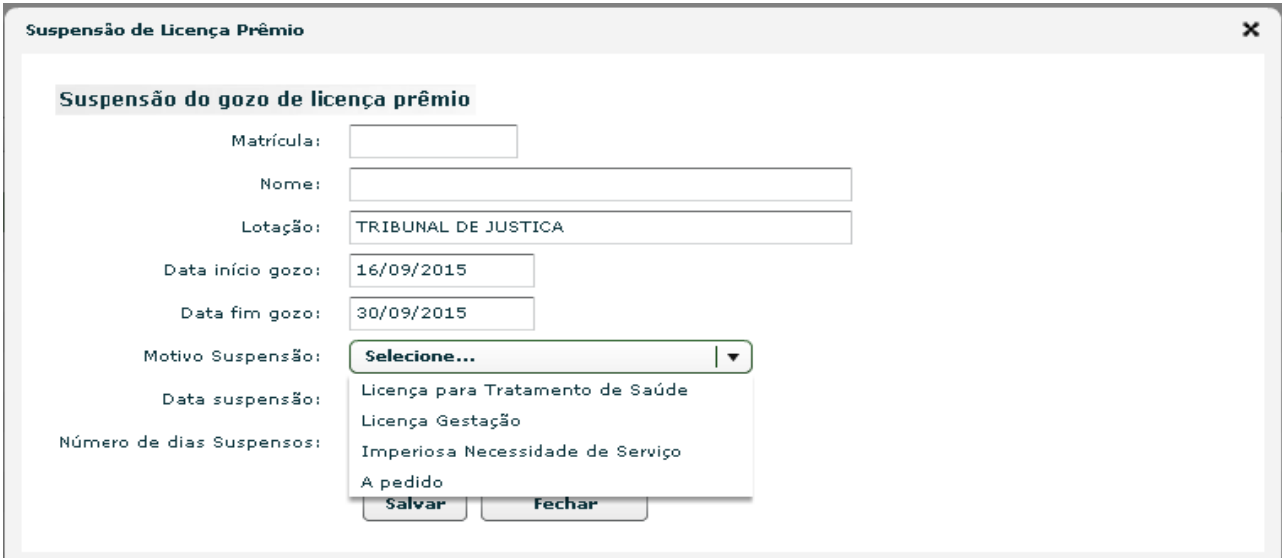

#### **Orientação para preenchimento dos campos:**

**Matrícula:** automático **Nome**: automático **Lotação**: automático **Data inicial**: automático **Data final**: automático **Motivo da suspensão**: selecione um dos motivos

*Licença para tratamento de saúde: será possível suspender apenas se o afastamento por doença ocorrer anteriormente. Não existe a possibilidade de suspensão caso o servidor ou seu familiar fiquem doentes durante o gozo de licença-prêmio.*

*Licença-gestação: estando a gestante usufruindo licença-prêmio, ela será suspensa em razão da concessão de licença-gestação*

*Imperiosa necessidade de serviço: é o fato que ocorrer após o início do afastamento do servidor. Não é possível suspender em razão de fato anterior ao afastamento. A suspensão precisará ser motivada.* 

*A pedido: para os casos em que o afastamento é suspenso a pedido do servidor, considerando sua faculdade de usufruir o benefício em frações de 15 dias.*

**Data da LTS:** Se o motivo selecionado for "licença para tratamento de saúde", deverá ser informada a data em que o servidor iniciou essa licença.

**Data da suspensão**: para os outros motivos, deverá ser informada a data da suspensão **Número de dias suspensos**: automático

**Justifique a suspensão:** se o motivo selecionado for imperiosa necessidade de serviço, deverá ser justificada a suspensão, informando o fato posterior à saída do servidor grave o bastante para suspender o gozo da licença.

Clique em "Salvar".